**Instrukcja obsługi**

# **Qstarz LT-Q6000 Lap Timer**

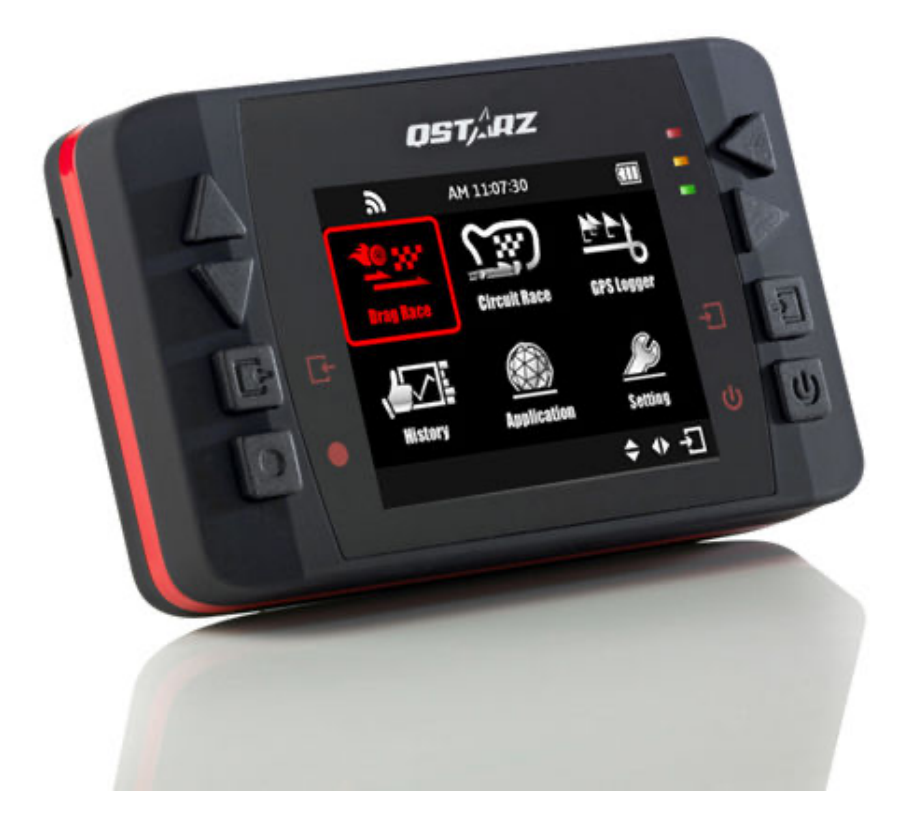

# Spis treści:

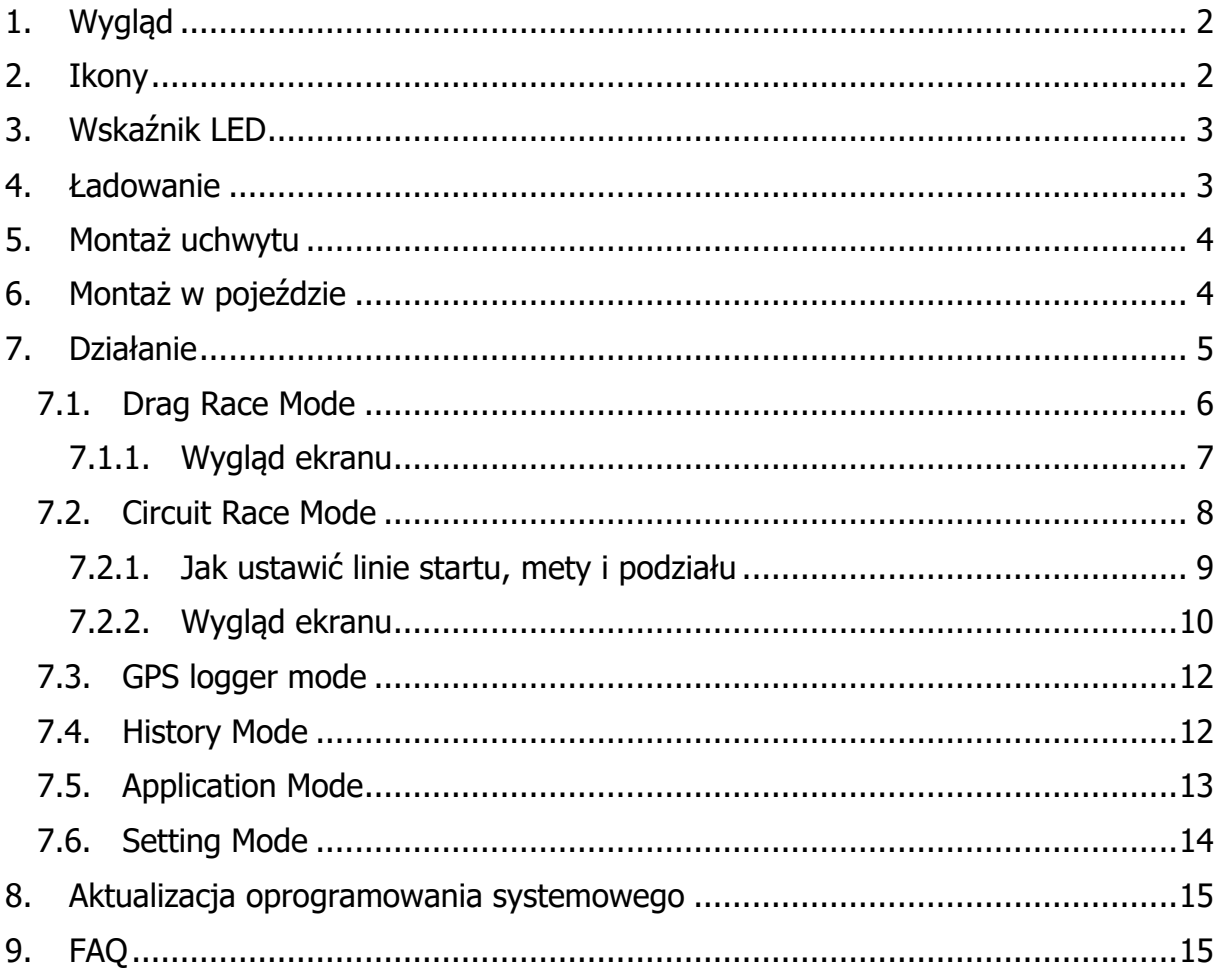

## **1. Wygląd**

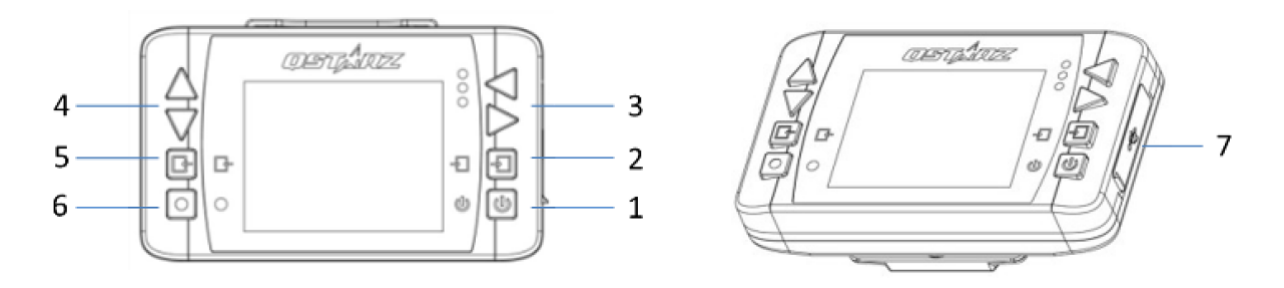

- 1. włączenie/wyłączenie  $\mathbf U$  (po przytrzymaniu przez 3 sekundy, po włączeniu powrót do głównego menu)
- 2. wejście/potwierdzenie wyboru  $\pm$
- 3. nawigacja lewo/prawo <
- 4. nawigacja góra/dół
- 5. powrót/rezygnacja
- 6. przycisk wielofunkcyjny (naciśnij, aby rozpocząć wyścig i zapis)
- 7. port mini USB (ładowanie, ściąganie danych, aktualizacja oprogramowania urządzenia)

## **2. Ikony**

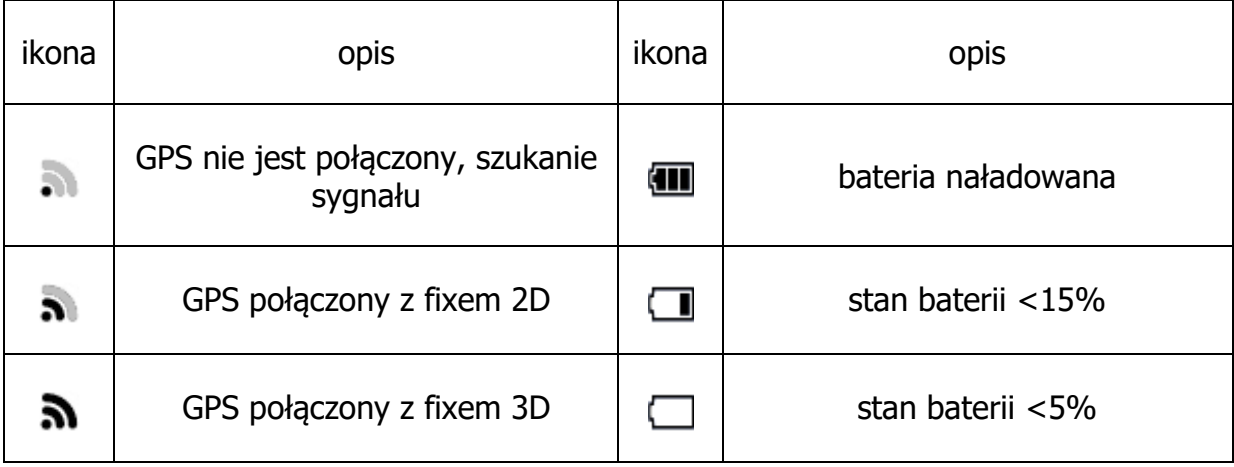

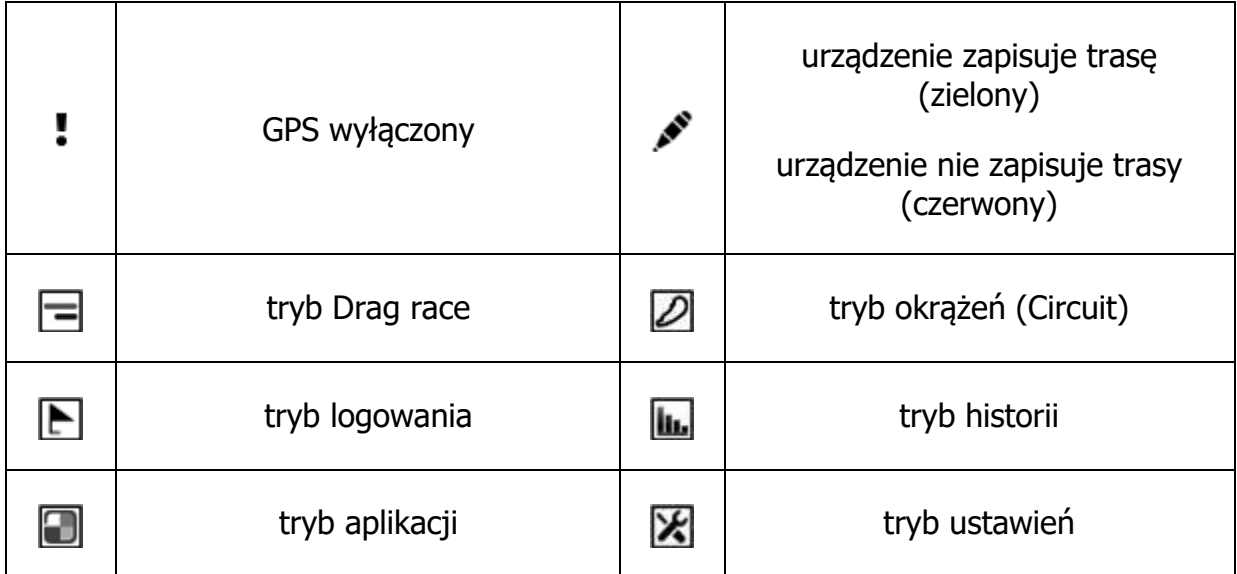

## **3. Wskaźnik LED**

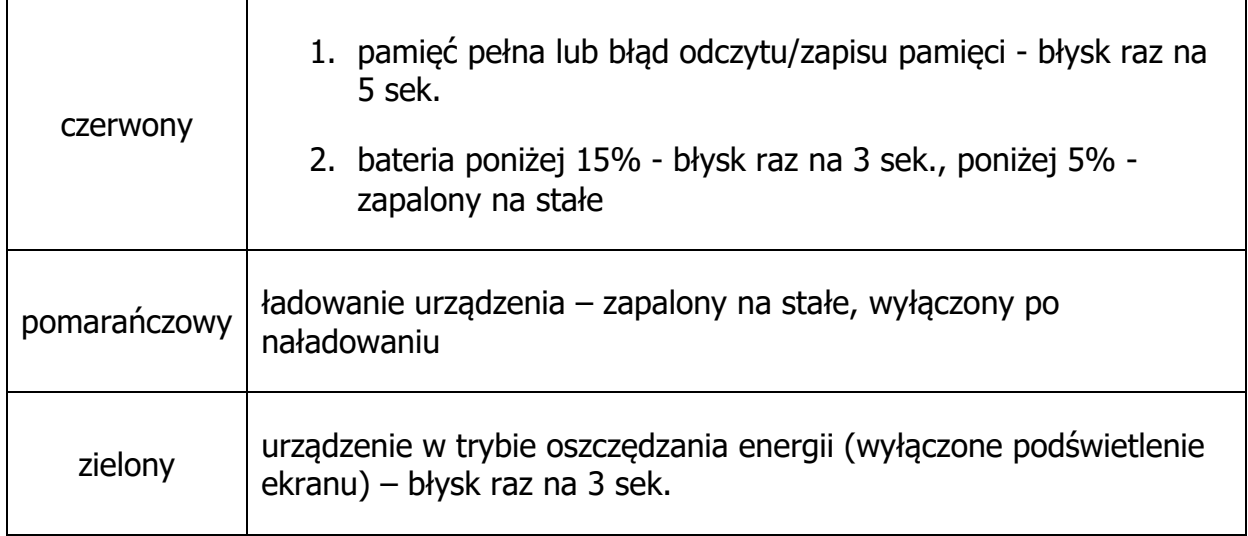

## **4. Ładowanie**

Przed pierwszym użyciem należy naładować urządzenie.

Ładowanie odbywa się z komputera PC lub z zasilacza. Standardowy czas ładowania wynosi 5 godzin w czasie, gdy urządzenie jest wyłączone i ok. 10 godzin, gdy jest włączone. Nie należy przeładowywać urządzenia ponad 10 godzin. Proces ładowania zostanie automatycznie przerwany, jeśli bateria się przegrzeje.

## **5. Montaż uchwytu**

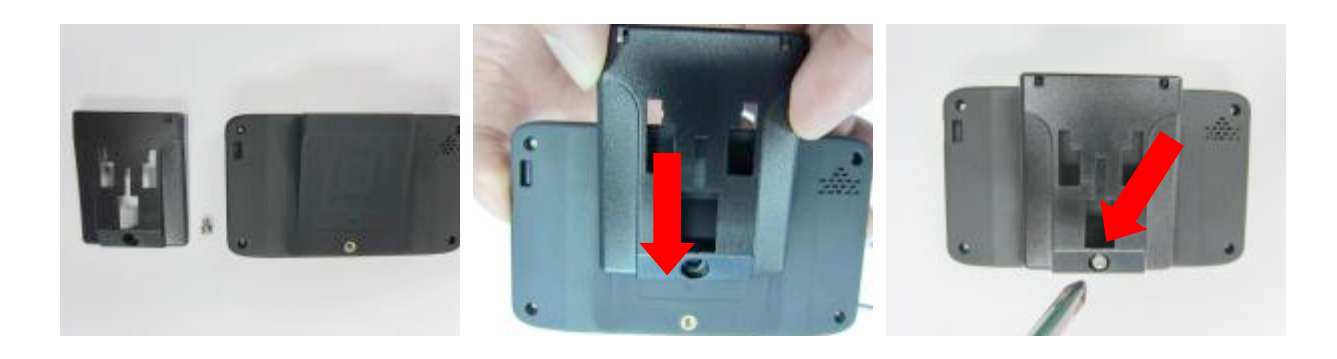

uchwyt ze śrubą wyrównaj uchwyt ze śrubą po wsunięciu zabezpiecz uchyt dokręcając śrubę

## **6. Montaż w pojeździe**

Po określeniu miejsca gdzie chcemy zainstalować GPS należy przycisnąć do szyby przyssawkę i opuścić dźwignię blokującą (docisnąć w stronę szyby). Zalecane jest przeczyszczenie miejsca montażu alkoholem przed zamocowaniem.

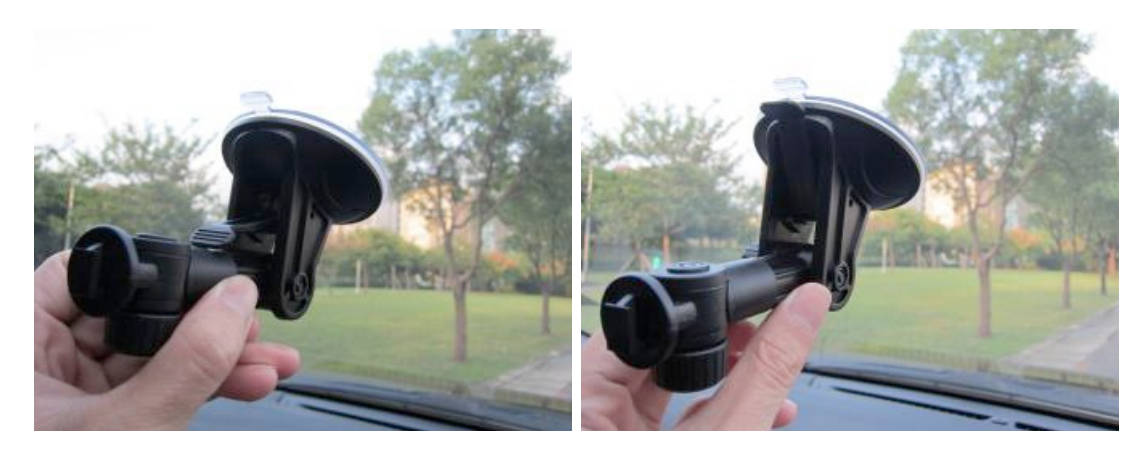

Po umocowaniu uchwytu można wsunąć urządzenie.

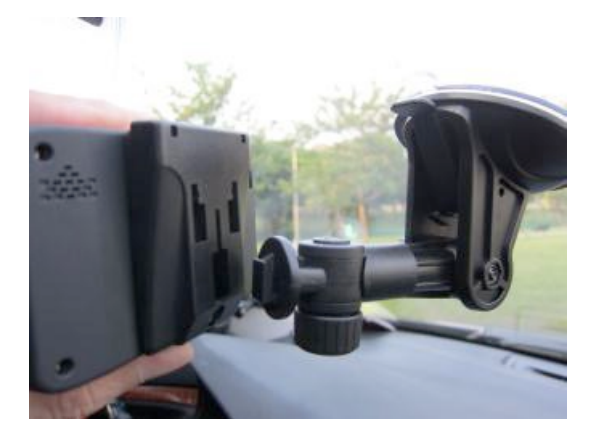

Teraz należy wypoziomować urządzenie, tak aby wbudowany czujnik przeciążeń pracował prawidłowo.

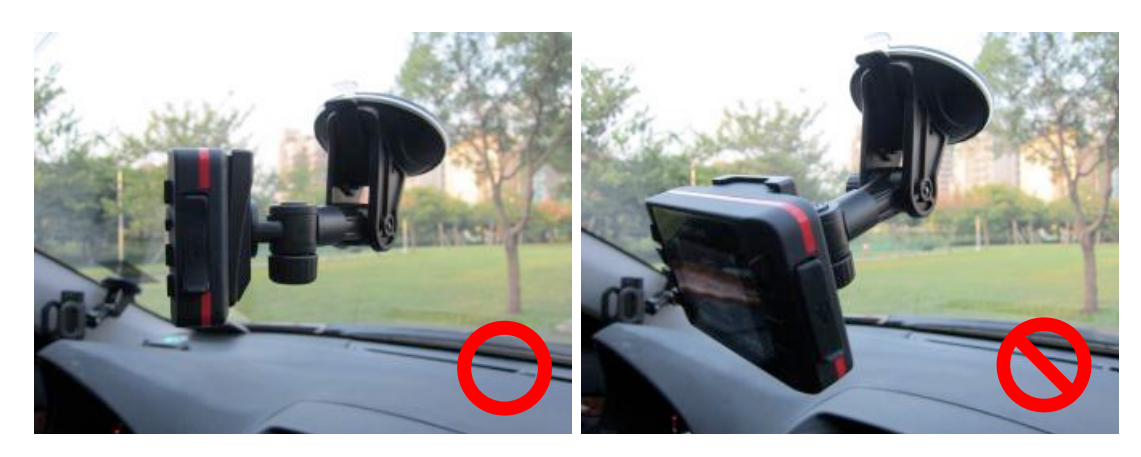

## **7. Działanie**

Przyciśnij i przytrzymaj przez 3 sekundy przycisk zasilania (1). Przez kilka sekund urządzenie będzie ładowało system, po czym pojawi się główne menu.

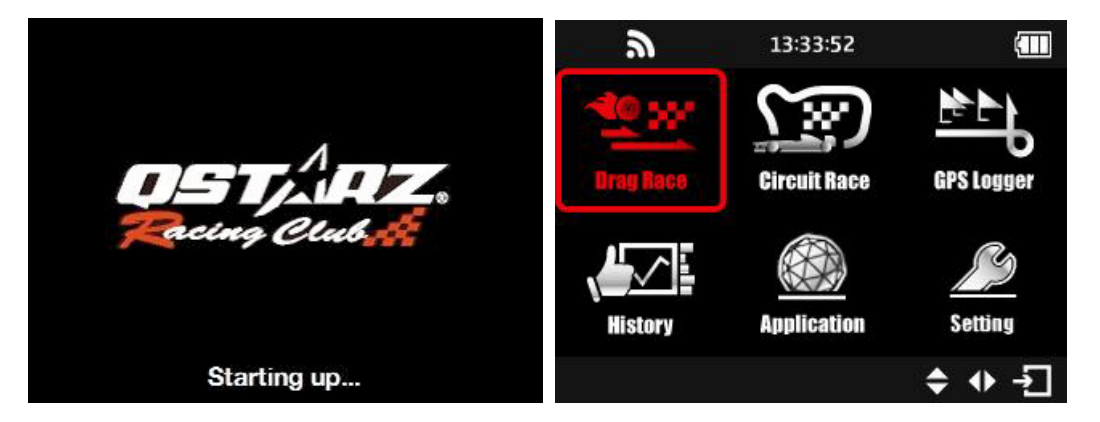

Znajduje się w nim 6 pozycji:

- Drag Race Mode (tryb wyścigów drag race)
- Circuit Race Mode (tryb wyścigów z okrążeniami)
- GPS Logger Mode (tryb zapisu danych GPS)
- History Mode (tryb historii)
- Application Mode (tryb aplikacji)
- Setting Mode (tryb ustawień)

Urządzenie jest przeznaczone do używania na zewnątrz. Gwarantuje to szybsze łapanie pozycji i dokładniejszą lokalizację. Jeśli urządzenie nie jest w stanie złapać tzw. fix'a 3D (najdokładniejszy) na ekranie pojawi się komunikat "Waiting for GPS signal" oznaczający, że jeszcze nie można rozpocząć wyścigu.

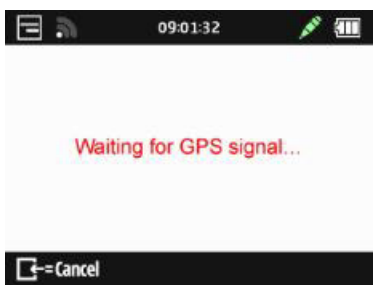

#### 7.1. Drag Race Mode

Tryb ten pozwala zmierzyć przyspieszenie pojazdu do określonej prędkości lub na określonym dystansie.

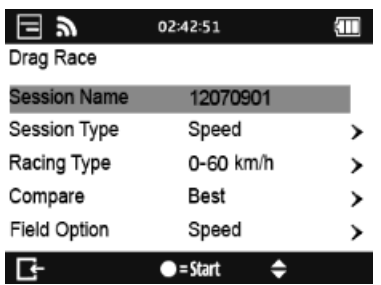

- Session Name: Nazwa sesji tworzona automatycznie w formacie RRMMDDXX.
- Session Type: Typ sesji pomiar do prędkości lub na dystansie.
- Racing Type: Typ wyścigu:
	- o By Speed: Wybierz z predefiniowanych testów (0-30 mil/h, 0-60 mil/s, 0-100 mil/h) lub stwórz własny wybierając opcję Create.
	- o By Distance: Wybierz z predefiniowanych testów (1/16 mili, 1/8 mili, 1/4 mili, 1 mila) lub stwórz swój własny wybierając opcję Create.

Jednostki mogą być zmieniane pomiędzy metrycznymi i imperialnymi w trybie Setting Mode.

- Compare: Porównanie bieżącego biegu z najlepszym lub ostatnim.
- Field Option: Wybierz co ma być wyświetlane (SP speed, D distance, B best run lub L last run) w prawym górnym rogu ekranu.

• Po naciśnięciu przycisku wielofunkcyjnego (6) urządzenie automatycznie rozpocznie/zakończy liczenie i zapisze dane po osiągnięciu założonych wartości.

7.1.1. Wygląd ekranu

Urządzenie porównuje bieżący czas z ostatnim lub najlepszym biegiem (zależy od wyboru). Ekran będzie miał zielone tło, jeśli jedziesz szybciej lub czerwone, jeśli czas jest gorszy. Różnica czasowa będzie pokazana na dole ekranu. Po naciśnięciu przycisku wielofunkcyjnego możesz zmienić co ma być wyświetlane w prawym górnym rogu.

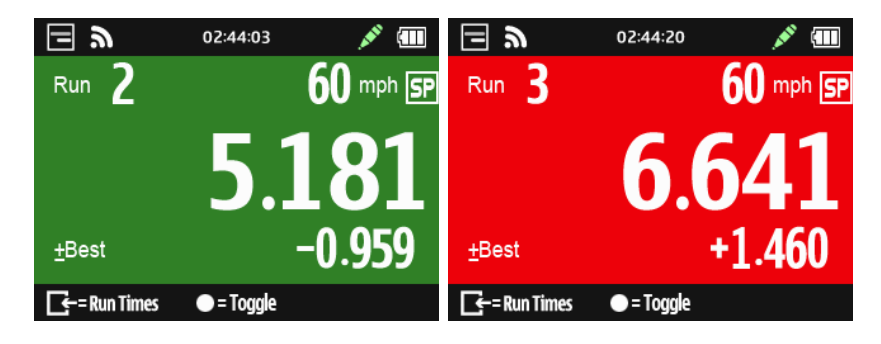

Naciśnij przycisk powrotu/rezygnacji (5) opisany jako Run Times, aby zobaczyć wyniki sesji.

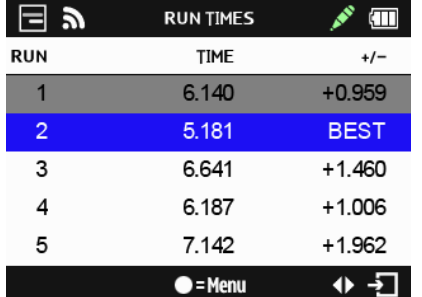

Po naciśnięciu przycisku wielofunkcyjnego (6) możesz wybrać, czy chcesz kontynuować do następnego biegu, obejrzeć szczegóły aktualnego lub zatrzymać sesję.

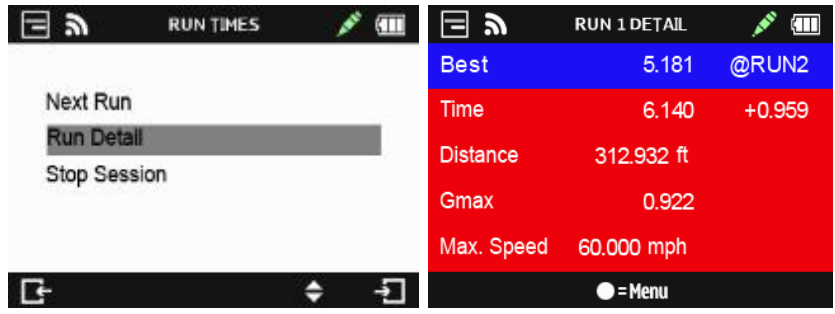

#### 7.2. Circuit Race Mode

W tym trybie użytkownik może wybrać dwa typy wyścigów: Lap with Splits (okrążenie z podziałem) lub Simple Lap (proste okrążenie).

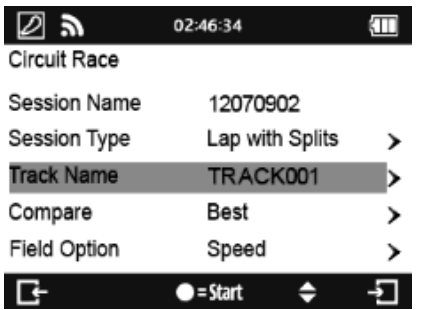

- Lap with Splits:
	- o Create Closed Track: Jest jedna linia startu i mety.
	- o Create Open Track: Są oddzielne linie startu i mety.

W tym przypadku będzie trzeba stworzyć linie startu, mety i podziału albo załadować uprzednio zapisane lub importowane linie z pamięci urządzenia (zobacz ).

• Simple Lap: Naciśnij przycisk wielofunkcyjny (6), aby ustawić linię startu/mety i rozpocząć wyścig.

Zaleca się podjechanie 3 m do przodu i ustawienie linii. To poprawi dokładność.

- Field Option: Wybierz co ma być wyświetlane (SP speed, D distance, B best run lub L last run) w prawym górnym rogu ekranu.
- Beacon Width: Beacon to inaczej znaczniki wirtualnej linii startu, mety i podziału. Domyślna szerokość znacznika ustawiona jest na 30 metrów (po 15 m z każdej strony pojazdu). Linia znacznika ustawiana jest pod kątem prostym do aktualnego kursu pojazdu. Możesz ustawić szerokość znacznika w zależności od szerokości toru.

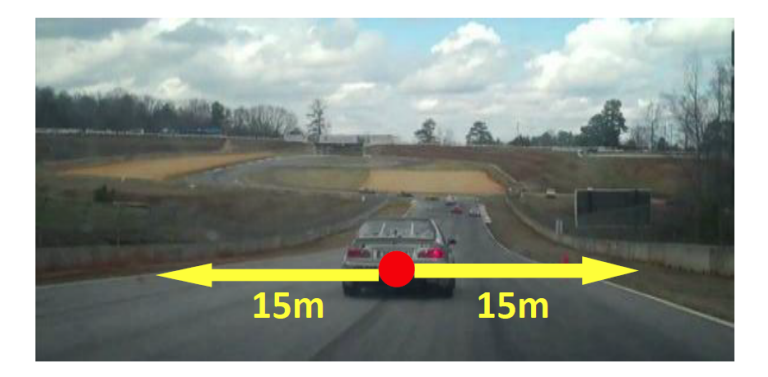

7.2.1. Jak ustawić linie startu, mety i podziału

W czasie wolnej jazdy po torze (co najmniej 25 mil/h), naciśnij przycisk wielofunkcyjny (6) kiedy jesteś w miejscu, które chcesz oznaczyć jako linia startu/mety.

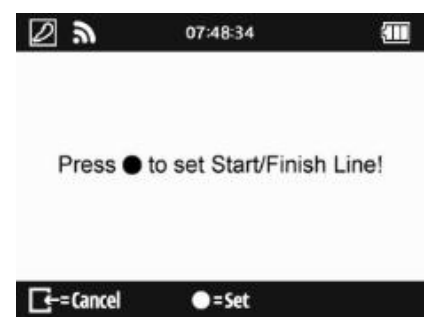

Po utworzeniu linii startu/mety naciskaj przycisk wielofunkcyjny w miejscach, gdzie chcesz ustawić linie podziału (maksymalnie 25 dla każdego toru).

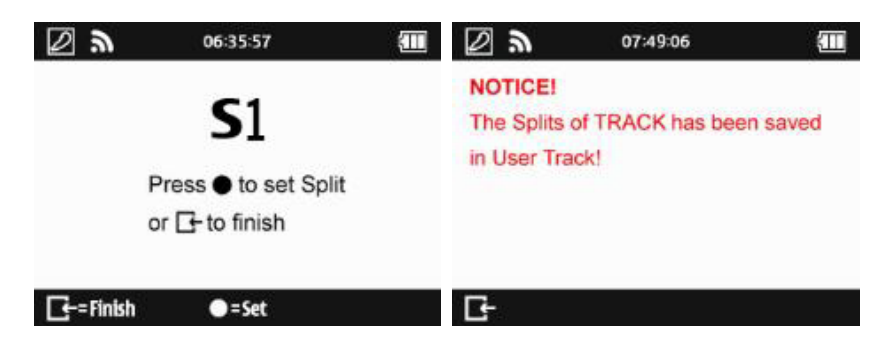

Naciśnij przycisk powrotu/rezygnacji (5), aby zakończyć ustawianie linii. Trasa zostanie automatycznie zapisana w pamięci, w folderze Q6000/BEACON/USER w celu późniejszego załadowania lub podzielenia się nią z innymi użytkownikami.

Możesz załadować linie z poprzednio zapisanych lub z zaiportowanych w programie QRacing albo ściągniętych przez stronę internetową.

Load User Track (załaduj trasę użytkownika):

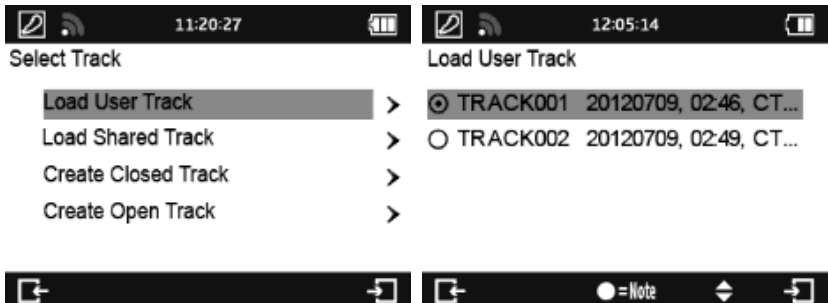

Load Shared Track (załaduj trasę zaimportowaną):

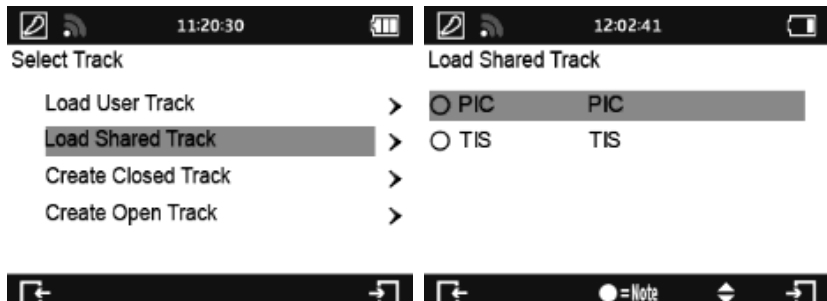

Naciśnij przycisk wielofunkcyjny (6), aby rozpocząć logowanie Twoich czasów.

Pojazd musi się poruszać podczas ustawiania linii startu/mety, w celu zwiększenia precyzji.

W niektórych przypadkach dodawanie linii podczas jazdy może być niewykonalne i niebezpieczne. Istnieje możliwość dodania tych linii w programie QRacing i wyeksportowanie ich do urządzenia.

7.2.2. Wygląd ekranu

Dla trasy podzielonej liniami, jeśli linia mijana była z czasem lepszym niż najlepszy ekran będzie miał tło zielone. Dla czasu gorszego tło będzie czerwone.

Po naciśnięciu przycisku wielofunkcyjnego (6) możesz zmienić wyświetlaną w prawym górnym rogu ekranu opcję.

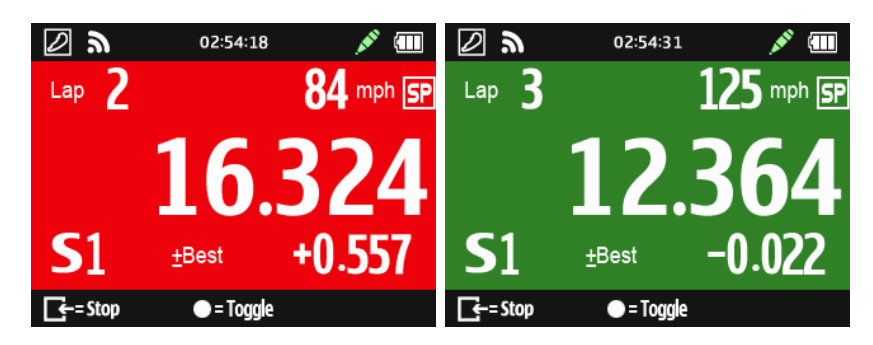

Naciśnij przycisk powrotu/rezygnacji (5) opisany jako Stop, aby zobaczyć wyniki sesji.

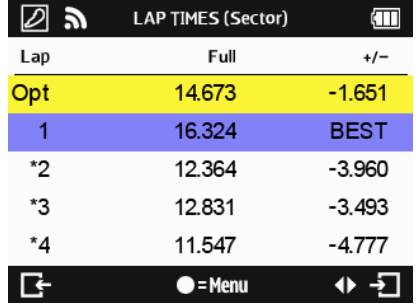

Po naciśnięciu przycisku wielofunkcyjnego (6) możesz wybrać tryb wyświetlania i przeanalizować sesję dokładniej.

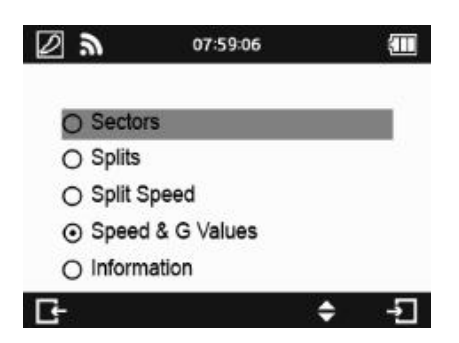

• Sectors: Czas między jedną linią podziału, a drugą. Naciskając lewo/prawo można nawigować po menu.

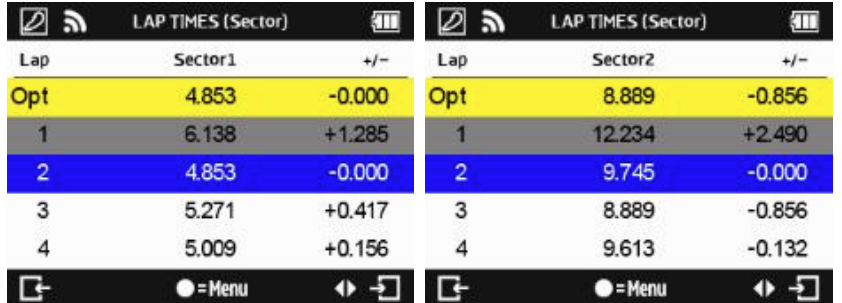

• Splits: Zsumowany czas od startu do poszczególnych linii podziału. Naciskając lewo/prawo można nawigować po menu.

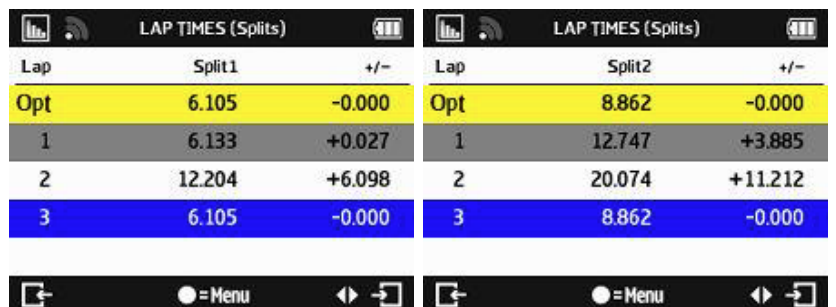

• Split Speed: Prędkość na poszczególnych liniach podziału.

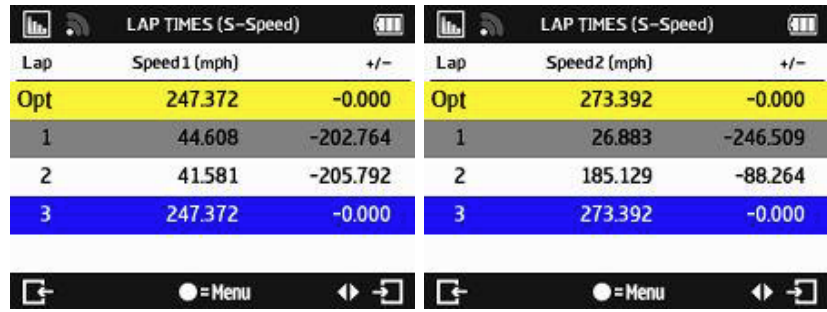

• Speed & G Value: Wyświetla maksymalną, średnią, minimalną prędkość i maksymalne przeciążenie dla każdego okrążenia.

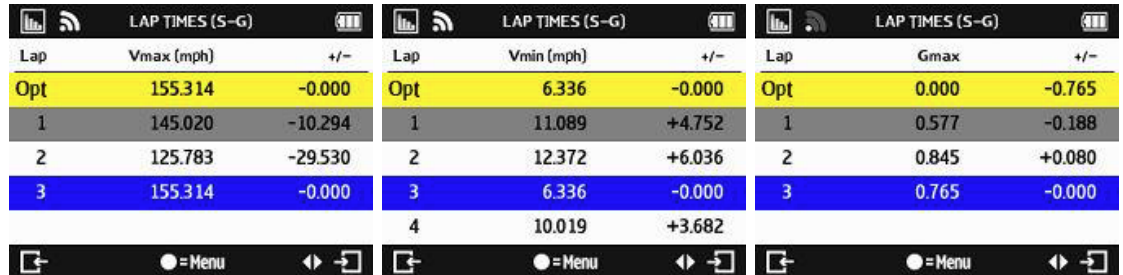

#### 7.3. GPS logger mode

Urządzenie może być wykorzystane jako zwykły logger zapisujący podróż.

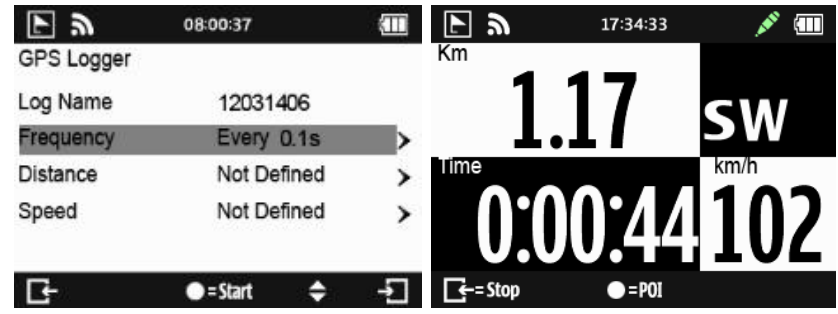

- Log name: Nazwa tworzona automatycznie w formacie RRMMDDXX.
- Frequency: Częstotliwość raportowania (1 Hz, 5 Hz, 10 Hz lub zdefiniowana przez użytkownika w przedziale 0-99 sekund).
- Distance: Logowanie po odległości (0-9999 metrów).
- Speed: Logowanie po prędkości (0-999 km/h).
- Naciśnij przycisk wielofunkcyjny (6), aby rozpocząć logowanie.

Dla częstotliwości raportowania 5 i 10 Hz, opcje odległości i prędkości będą wyłączone.

#### 7.4. History Mode

W tym trybie można przejrzeć wszystkie dane zgromadzone przez urządzenie. Data w kalendarzu zaznaczona na czerwono oznacza zapisane dane. Istnieje również możliwość przejrzenia danych po nazwie trasy w trybie Circuit race.

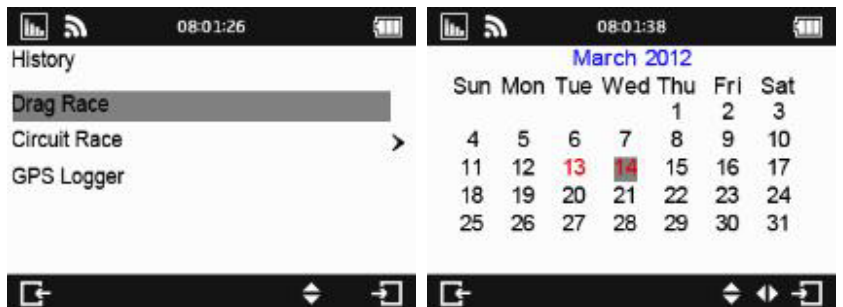

• Naciśnij przycisk wielofunkcyjny (6) oznaczony jako Menu, aby zobaczyć czasy, właściwości wybranej sesji, skasować ją lub wyeksportować trasę. Format eksportowanego pliku może być wybrany spośród KML, CSV lub GPX. Po wyeksportowaniu plik można znaleźć w folderze Q6000\Exports.

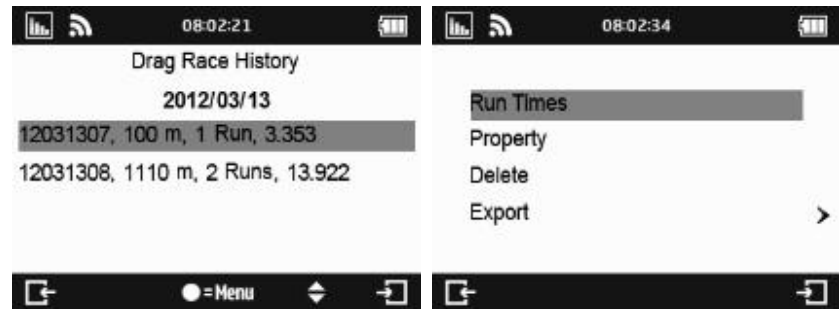

#### 7.5. Application Mode

Ten tryb pozwala wykorzystać urządzenie jako prędkościomierz oraz miernik przeciążeń. Można również podejrzeć aktualny poziom sygnału i wykonać tzw. zimny start.

• Speedometer: Wyświetla aktualną prędkość w czasie rzeczywistym, prędkość maksymalną oraz czas aktualnej jazdy. Jest też alarm przekroczenia prędkości. Po przekroczeniu zaprogramowanej prędkości, prędkość aktualna będzie pokazywana na czerwono i urządzenie będzie piszczało.

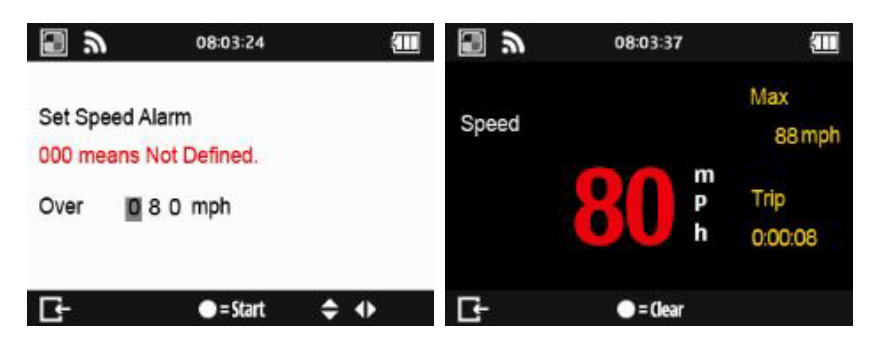

• G-Meter: Urządzenie posiada 3-osiowy czujnik przeciążeń. Dzięki temu w tym trybie można odczytywać wartość przeciążeń w czasie rzeczywistym, w formie graficznej i tekstowej.

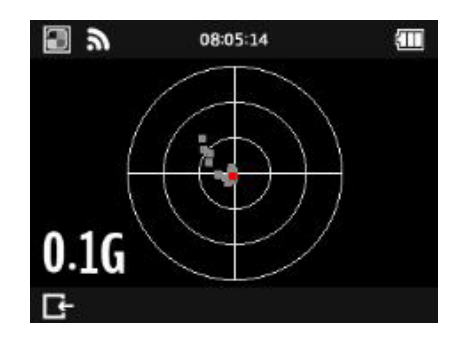

• GPS Cold Start: Wykonanie tzw. zimnego startu powoduje wyczyszczenie z pamięci urządzenia wszystkich zebranych danych o satelitach. W normalnych warunkach, przed wyłączeniem urządzenia, zbiera ono dane o satelitach i zapisuje w pamięci w celu szybszego uzyskania pozycji zaraz po ponownym włączeniu. Dane te są wykorzystywane do uzyskania lokalizacji nawet po przejechanej znacznej odległości podczas, gdy urządzenie jest wyłączone. Zimny start trwa dłużej, ale pozwala na zebranie najświeższych danych o położeniu satelit w celu ustalenia pozycji.

#### 7.6. Setting Mode

W tym trybie można zmienić ustawienia urządzenia takie jak jednostki miary, podświetlenie, strefę czasową, format czasu, czas letni i język. Istnieje też możliwość zresetowania urządzenia do ustawień fabrycznych.

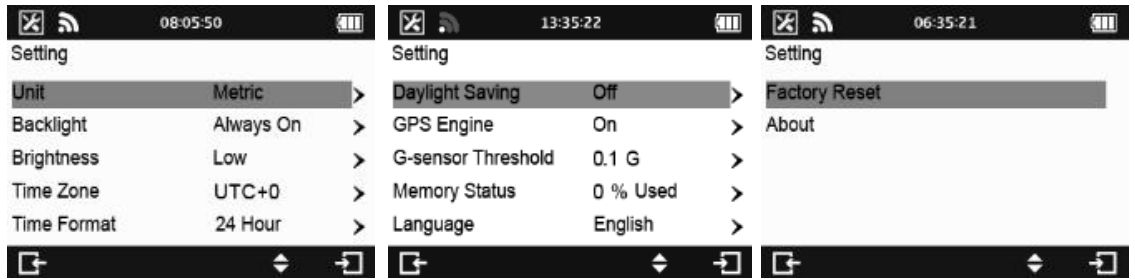

- Memory Status: Pokazuje stan pamięci. Naciśnięcie przycisku wielofunkcyjnego (6) pozwala wyczyścić całą pamięć. Należy się przedtem upewnić, że wszystkie potrzebne dane zostały zapisane na komputerze.
- GPS Engine: Umożliwia wyłączenie GPS'u w celu oszczędzania baterii np. podczas przeglądania danych.
- G-Sensor Threshold: Ustawienie czujnika przeciążeń. Domyślny próg to 0.1 G.
- Language: Pozwala na zmianę języka. Po wyborze należy odczekać, aż nowy język się załaduje. W tym czasie nie wolno wyłączać urządzenia i naciskać przycisków. Dobrze jeśli przed zmianą języka bateria jest w co najmniej 80% naładowana.

## **8. Aktualizacja oprogramowania systemowego**

Producent regularnie wprowadza poprawki i nowe funkcje do oprogramowania systemowego urządzenia. Aktualną wersję można sprawdzić w Setting Mode -> About. Jeśli jest starsza niż umieszczona na stronie www.qstarz.com/download.php można ją zaktualizować.

- 1. Należy wyłączyć urządzenie i podłączyć za pomocą kabla USB do komputera. Powinno przejść w tryb USB ACCESS MODE automatycznie.
- 2. Trzeba rozpakować ściągnięty plik q6000.qst i przegrać go do głównego folderu urządzenia.
- 3. Następnie należy odłączyć kabel USB i nacisnąć jednocześnie przyciski 1 i 2 do momentu aż na ekranie pojawi się napis CHECK FILE. Po chwili aktualizacja rozpocznie się sama. Po zakończeniu urządzenie uruchomi się ponownie.

Przed aktualizacją upewnij się, że akumulator naładowany jest w co najmniej 80%.

Nie naciskaj żadnych przycisków podczas aktualizacji.

## **9. FAQ**

1. Czemu urządzenie nie odbiera sygnału z satelit?

Tracker powinien odebrać sygnał z satelit w ciągu 1-2 minut od włączenia. Czas ten może się wydłużyć jeśli jesteś w rejonie gęsto zabudowanym. Najlepiej jeśli urządzenie znajduje się w miejscu gdzie "widzi" niebo i nie ma żadnych przeszkód terenowych.

2. Moje urządzeni się zawiesiło. Jak mogę je przywrócić do normalnego działania?

Przycisk RESET znajduje się w małej dziurce zaraz za złączem USB. W takim przypadku pamięć urządzenia nie jest czyszczona.

3. Ustawiłem linię startu/mety, ale urządzenie nie wyświetla żadnych czasów okrążeń.

Upewnij się, że urządzenie zamontowane jest pionowo i że przejechałeś całe okrążenie mijając linię.

4. Na jak długo starcza akumulator?

Średni czas pracy na akumulatorze wynosi 8 do 10 h w zależności od warunków i ustawień. Używanie urządzenia w słabych warunkach, na stałe włączone podświetlenie skrócą czas pracy.